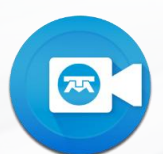

Para compartir la pantalla desde Mac sistema operativo Big Sur, debes seguir los siguientes pasos:

Valida si al intentar compartir pantalla se presenta el siguiente error: **1**

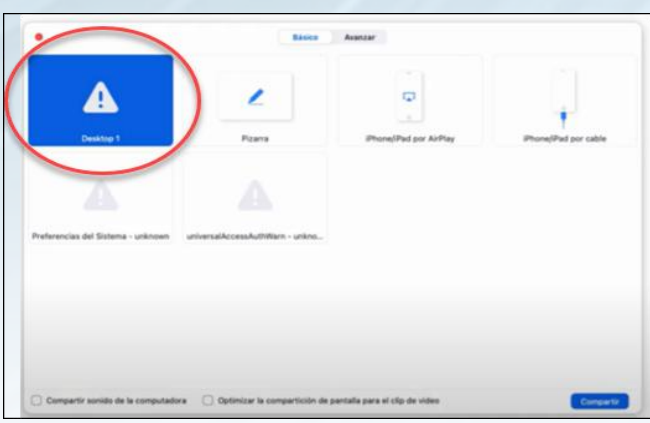

2 Salir de Videoconferencia TELMEX. Da clic derecho en Videoconferencia TELMEXy elije **"salir"**.

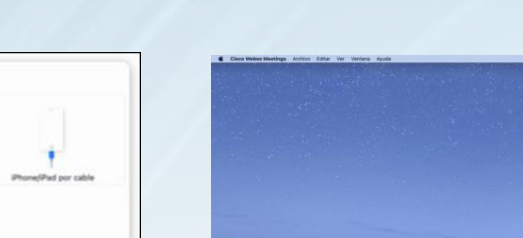

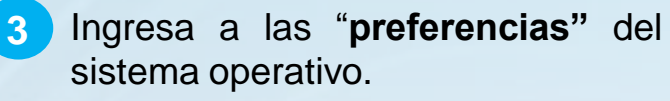

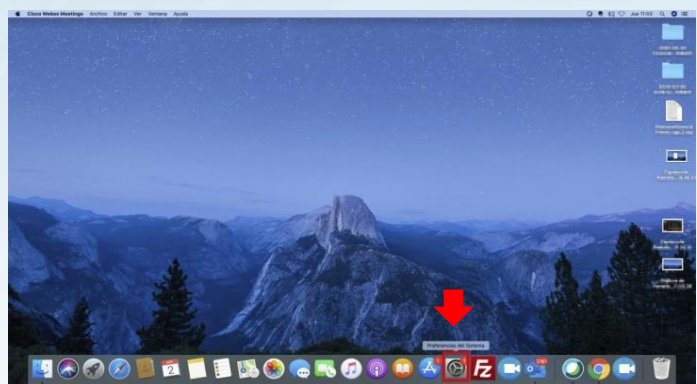

**4** Selecciona la opción de "**seguridad y privacidad".**

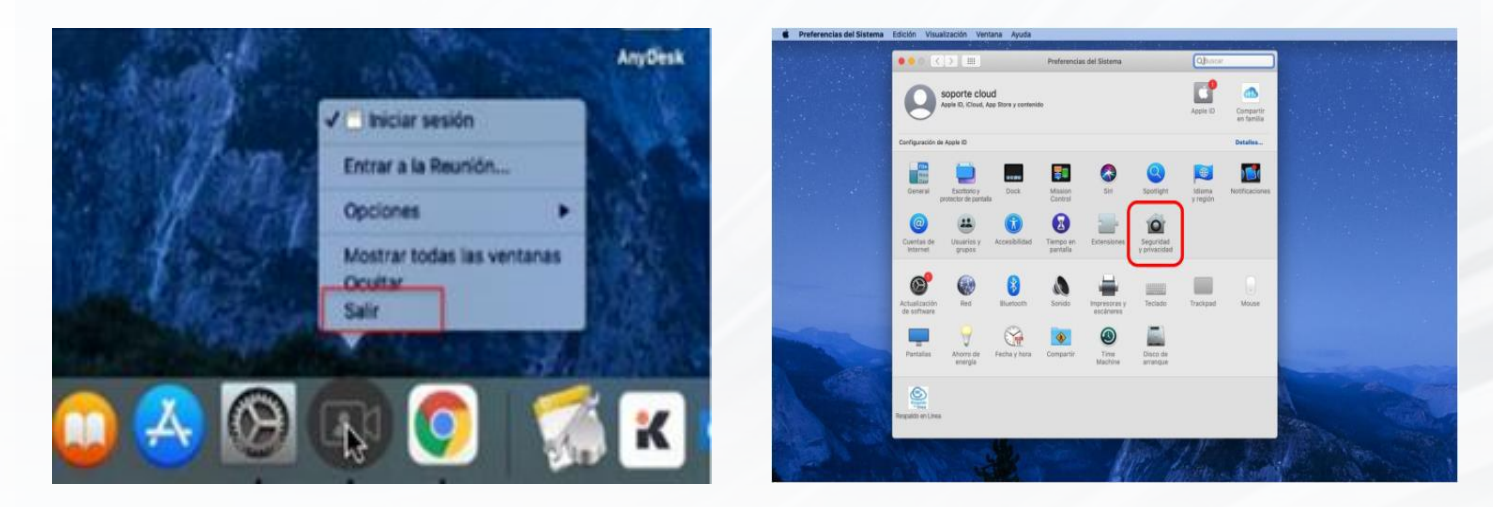

**Soporte Videoconferencia Telmex 24 horas**. Marca 800 123 3535, opción 2 y después opción 5.<br>
Marca 800 123 3535, opción 2 y después opción 5.

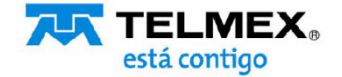

**COMPARTIR PANTALLA DESDE MAC S.O. BIG SUR**

Selecciona la opción de "**grabación 5 7 de pantalla",** selecciona **"Videoconferencia TELMEX "**en la lista y da clic en el **"símbolo menos"** para eliminarla.

 $\sqrt{25}$ 

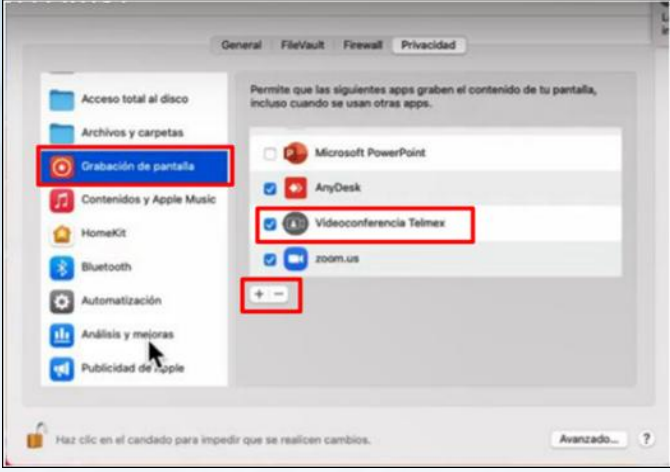

**Reinicia sesión de Videoconferencia TELMEX.** Ahora compartirás la pantalla de manera correcta con S. O. Mac Big Sur.

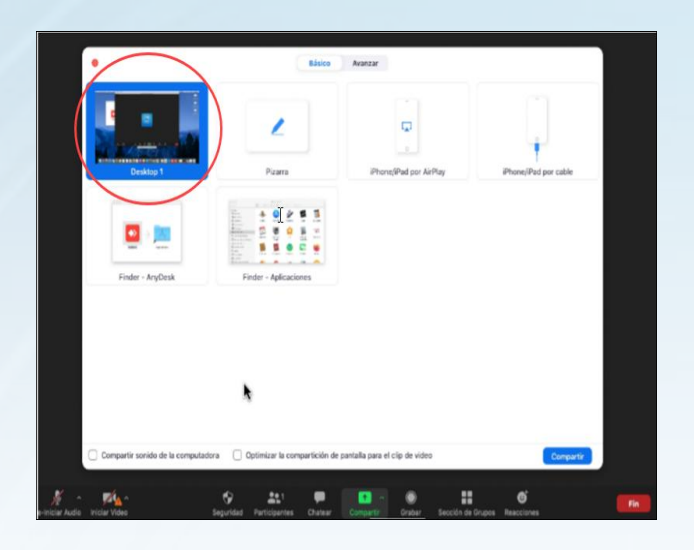

Haz clic en el "**símbolo más"** y busca "**Videoconferencia TELMEX"** en la carpeta **"Aplicaciones"** para volver a agregarla,(asegura que la casilla junto a Videoconferencia TELMEX esté marcada). **6**

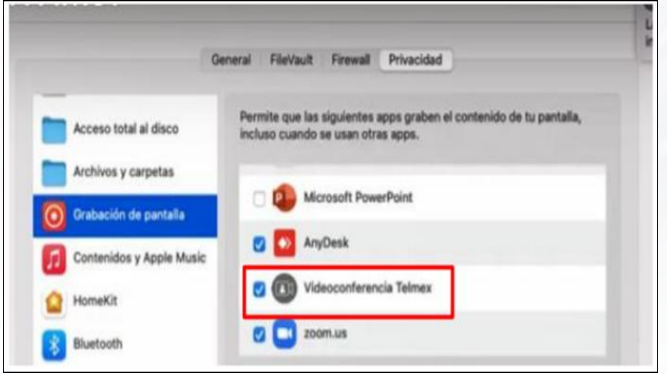

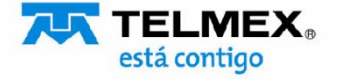